# $\bullet$  $\blacksquare$  $\blacksquare$ *ALGEBRA FX 2.0 PLUS FX 1.0 PLUS*

# **Guía del usuario**

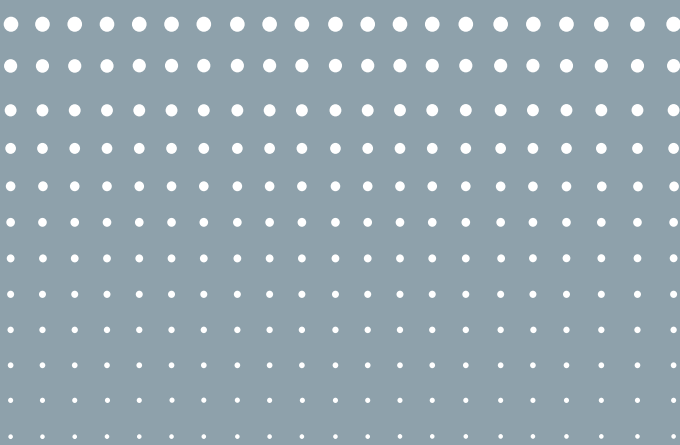

 $\begin{array}{ccccccccccccccccc} \bullet & \bullet & \bullet & \bullet & \bullet & \bullet \end{array}$ 

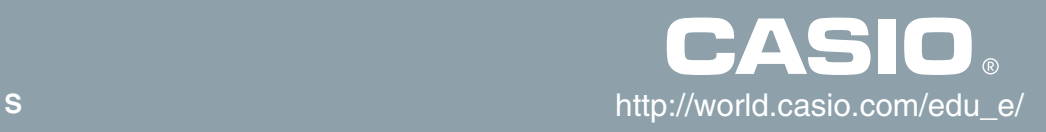

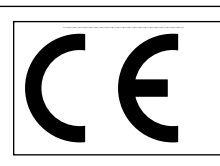

CASIO ELECTRONICS CO., LTD. Unit 6, 1000 North Circular Road, London NW2 7JD, U.K.

### **¡Importante!**

Guarde su manual y toda información útil para futuras referencias.

### **ANTES DE USAR LA CALCULADORA POR PRIMERA VEZ...**

En el momento de comprarla, esta calculadora no tiene colocada ninguna de las pilas principales. Para colocar las pilas cerciórese de realizar el procedimiento siguiente, reposicione la calculadora, y ajuste el contraste antes de intentar usar la calculadora por primera vez.

1. Cerciorándose de no presionar accidentalmente la tecla  $\widehat{\text{kcm}}$ , deslice el estuche sobre la calculadora y luego gire la calculadora. Retire la cubierta trasera desde la calculadora tirando con su dedo en el punto marcado  $(1)$ .

- 2. Coloque las cuatro pilas que vienen con la calculadora.
- $\bullet$  Cerciórese de que los extremos positivos  $(+)$  y negativos  $(-)$  de las pilas se orientan correctamente.

3. Retire la lámina de aislación en la posición marcada "BACK UP" tirando en la dirección indicada por la flecha.

4. Vuelva a colocar la cubierta trasera, asegurándose de que sus lengüetas ingresan en los orificios marcados  $(2)$  y coloque la calculadora con el frente hacia arriba. La calculadora debe activarse automáticamente y realizar la operación de reposición de memoria.

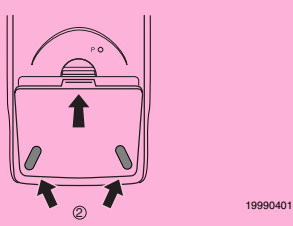

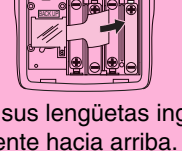

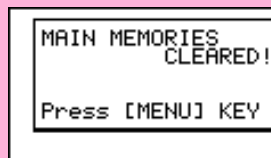

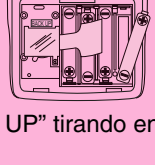

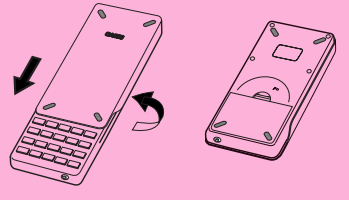

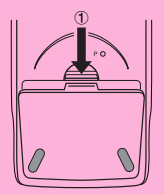

- 5. Presione MENU.
- Si el menú principal que se muestra a la derecha no se encuentra sobre la presentación, presione el botón P en la parte trasera de la calculadora para llevar a cabo la reposición de la memoria.

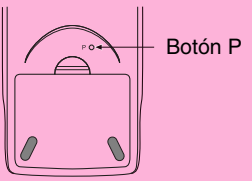

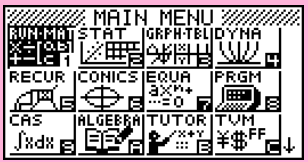

Lo anterior muestra la pantalla de ALGEBRA FX 2.0 PLUS.

6. Utilice las teclas de cursor ( $\textcircled{3}$ ,  $\textcircled{7}$ ,  $\textcircled{9}$ ) para seleccionar el icono **SYSTEM** y presione  $Ex$ , y luego presione  $F2$ (  $\rightarrow$  ) para visualizar la pantalla de ajuste de contraste.

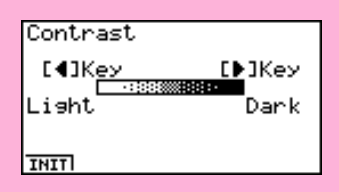

- 7. Ajuste el contraste.
- $\bullet$  La tecla de cursor  $\odot$  hace que el contraste de la presentación sea más oscura.
- La tecla de cursor  $\bigcirc$  hace que el contraste de la presentación sea más clara.
- [F1] (INIT) retorna el contraste de la presentación a su valor fijado por omisión inicial.
- 8. Para salir del ajuste del contraste de la presentación, presione **MENU**.

# **Inicio rápido**

**Activando y desactivando la alimentación**

- **Usando los modos**
- **Cálculos básicos**
- **Función de repetición**
- **Cálculos fraccionarios**
- **Exponentes**
- **Funciones gráficas**
- **Gráfico doble**
- **Zoom en recuadro**
- **Gráfico dinámico**
- **Función de tabla**

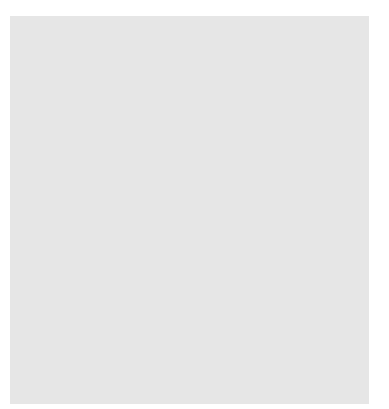

1 Inicio rápido

# **Inicio rápido**

Bienvenido al mundo de las calculadoras con gráficos.

Inicio rápido no es una clase de preparación completa, sino que le muestra las funciones básicas más comunes, desde la activación de la unidad aun hasta las ecuaciones gráficas complejas. Cuando haya finalizado, habrá aprendido la operación básica de esta calculadora y estará preparado para proceder con el resto de este manual para aprender el espectro entero de las funciones disponibles.

Cada uno de los pasos de los ejemplos en el inicio rápido se muestran gráficamente para ayudarlo a que pueda seguir las instrucciones de manera rápida y fácil. Cuando necesite ingresar el número 57, por ejemplo, hemos indicado de la manera siguiente:

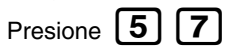

Siempre que sea necesario, también hemos incluído ejemplos de lo que debe aparecer en su pantalla. Si encuentra que su pantalla no coincide con el ejemplo, puede volver a comenzar desde el principio presionando el botón de "Borrado completo" [AC/ON]

# **ACTIVANDO Y DESACTIVANDO LA ALIMENTACION**

Para activar la alimentación de la unidad, presione AC/ON

Para desactivar la alimentación de la unidad, presione [SHIFT]  $|AC/01|$ 

La alimentación de la calculadora se desactiva automáticamente si no realiza ninguna operación dentro del tiempo de accionamiento del apagado automático que especifique. Puede especificar entre seis minutos a sesenta minutos como tiempo de accionamiento del apagado automático.

# **USANDO LOS MODOS**

Esta calculadora le permite realizar una gama amplia de cálculos, mediante la simple selección del modo apropiado. Antes de realizar los ejemplos de operación y cálculos reales, veamos cómo navegar alrededor de los modos.

### **Para seleccionar el modo RUN •MAT**

1. Presione **MENU** para visualizar el menú principal.

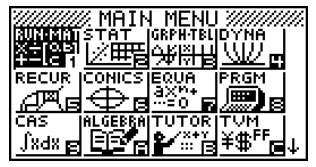

**OFF**

.

20010102\* Lo anterior muestra la pantalla de ALGEBRA FX 2.0 PLUS.

2. Utilice las teclas  $\bigcircled{\blacklozenge}$   $\bigcirc$   $\bigcirc$ 

para realzar en brillante **RUN • MAT**

y luego presione  $|EXE|$ .

Esta es la pantalla inicial del modo RUN • MAT, en donde puede realizar cálculos manuales, cálculos con matrices y hacer funcionar programas.

# **CALCULOS BASICOS**

Con los cálculos manuales, las fórmulas se ingresan de izquierda a derecha, exactamente como se escriben en un papel. Con las fórmulas que incluyen operadores aritméticos y paréntesis, la calculadora aplica automáticamente la lógica algebraica verdadera para el cálculo de los resultados.

### **Ejemplo:**  $15 \times 3 + 61$

- 1. Presione  $[AC/ON]$  para reponer a cero la calculadora.
- 2. Presione  $15 \times 3 + 61$  $[5]$   $[X]$   $[3]$   $[4]$   $[6]$   $[1]$   $[3]$

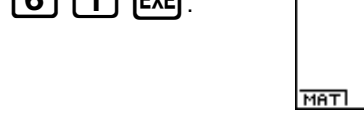

## **Cálculos con paréntesis**

**Ejemplo:**  $15 \times (3 + 61)$ 

1. Presione

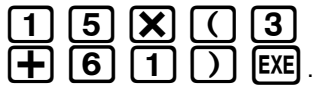

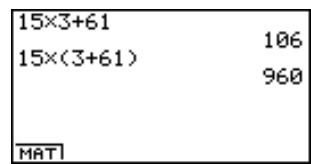

106

### **Funciones incorporadas**

Esta calculadora incluye un número de funciones científicas incorporadas, incluyendo funciones logarítmicas y trigonométricas.

**Ejemplo:**  $25 \times$ sen 45°

### **¡Importante!**

**Asegúrese de que especifica Deg (grados) como la unidad angular antes de intentar este ejemplo.**

 $\overline{c}$ Inicio rápido

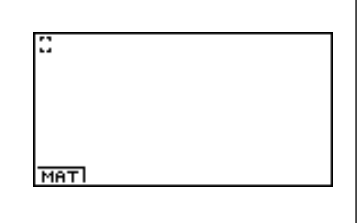

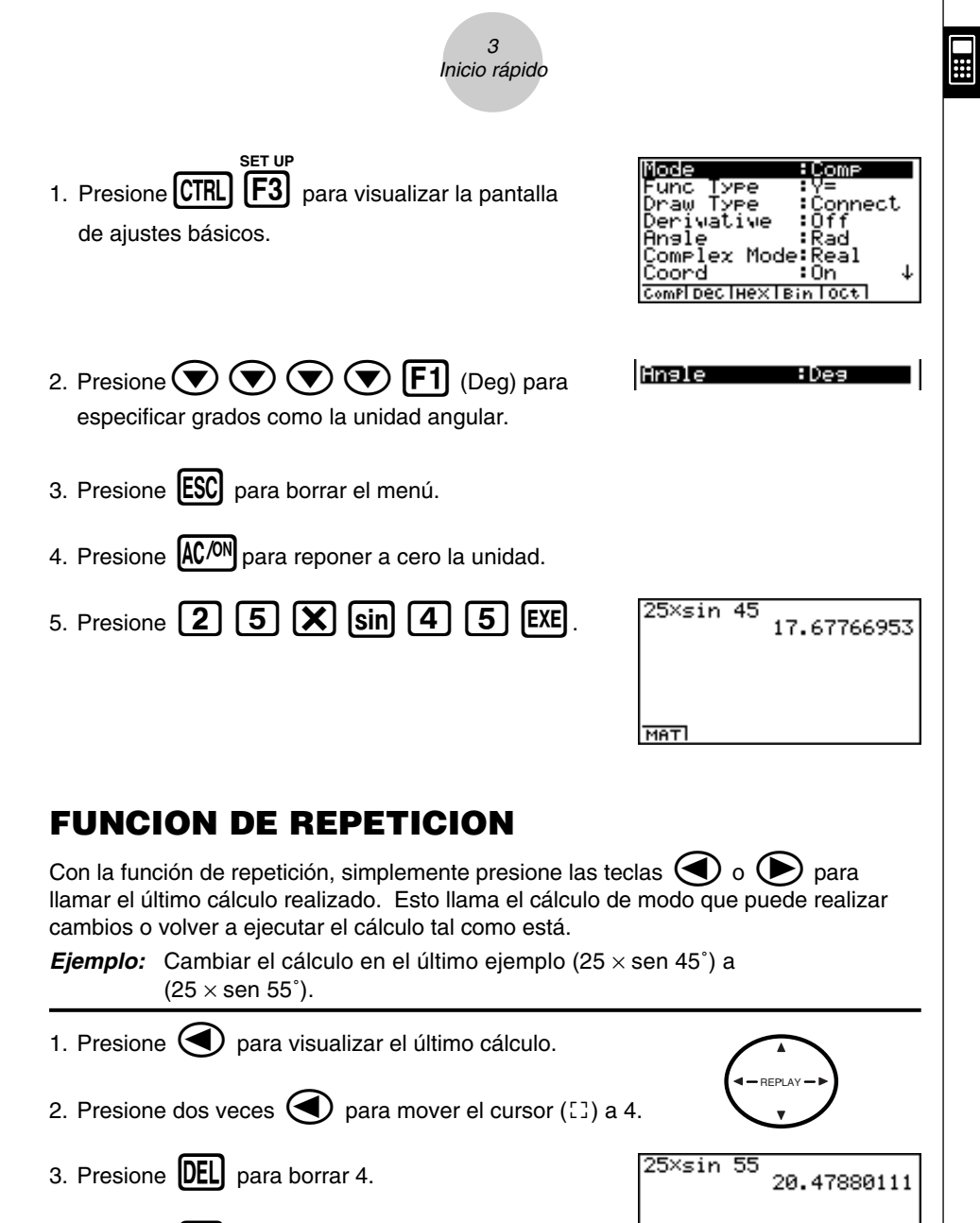

- 4. Presione  $\lceil 5 \rceil$
- 5. Presione [EXE] para ejecutar de nuevo el cálculo.

MATI

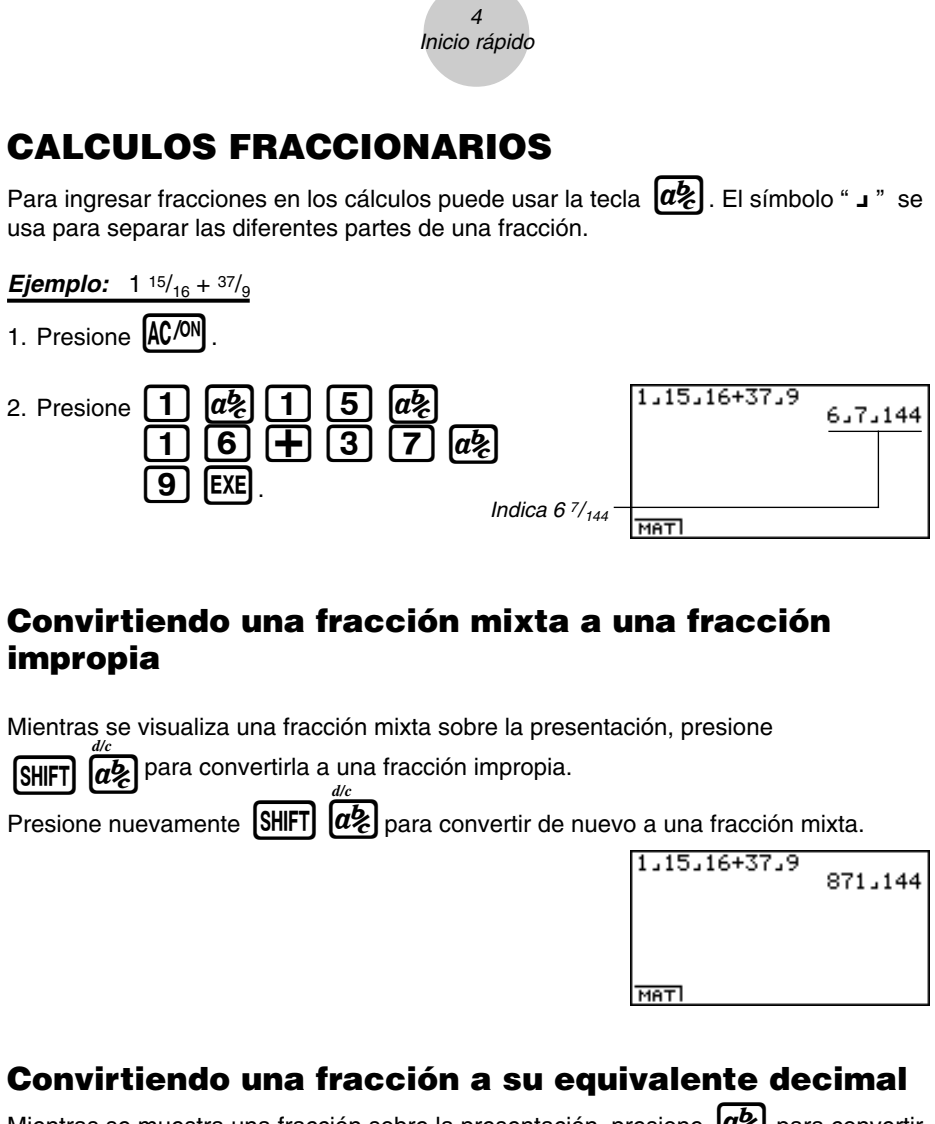

Mientras se muestra una fracción sobre la presentación, presione  $\lbrack a \rbrace$  para convertir a su equivalente decimal.

Presione nuevamente  $\left[\alpha_{\zeta}\right]$  para convertir de nuevo a una fracción.

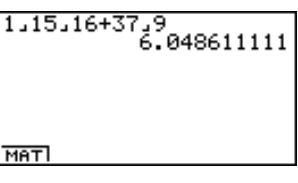

⊞

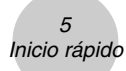

## **EXPONENTES**

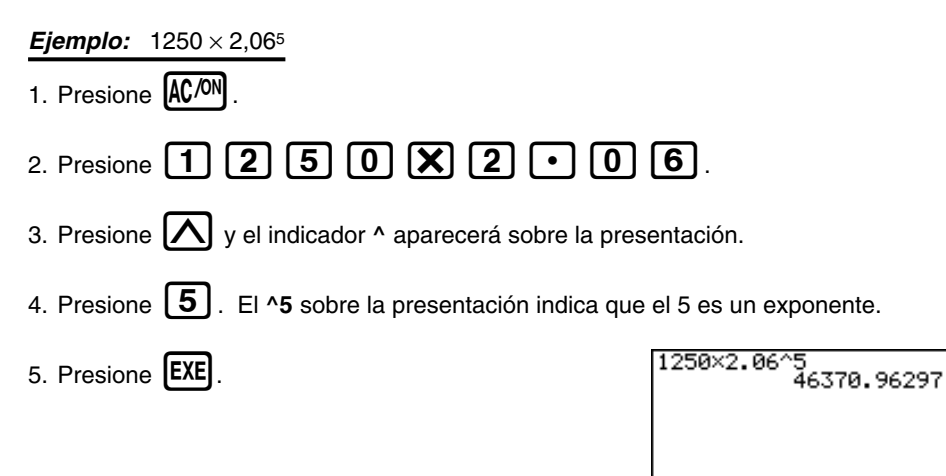

MATI

 $\blacksquare$ 

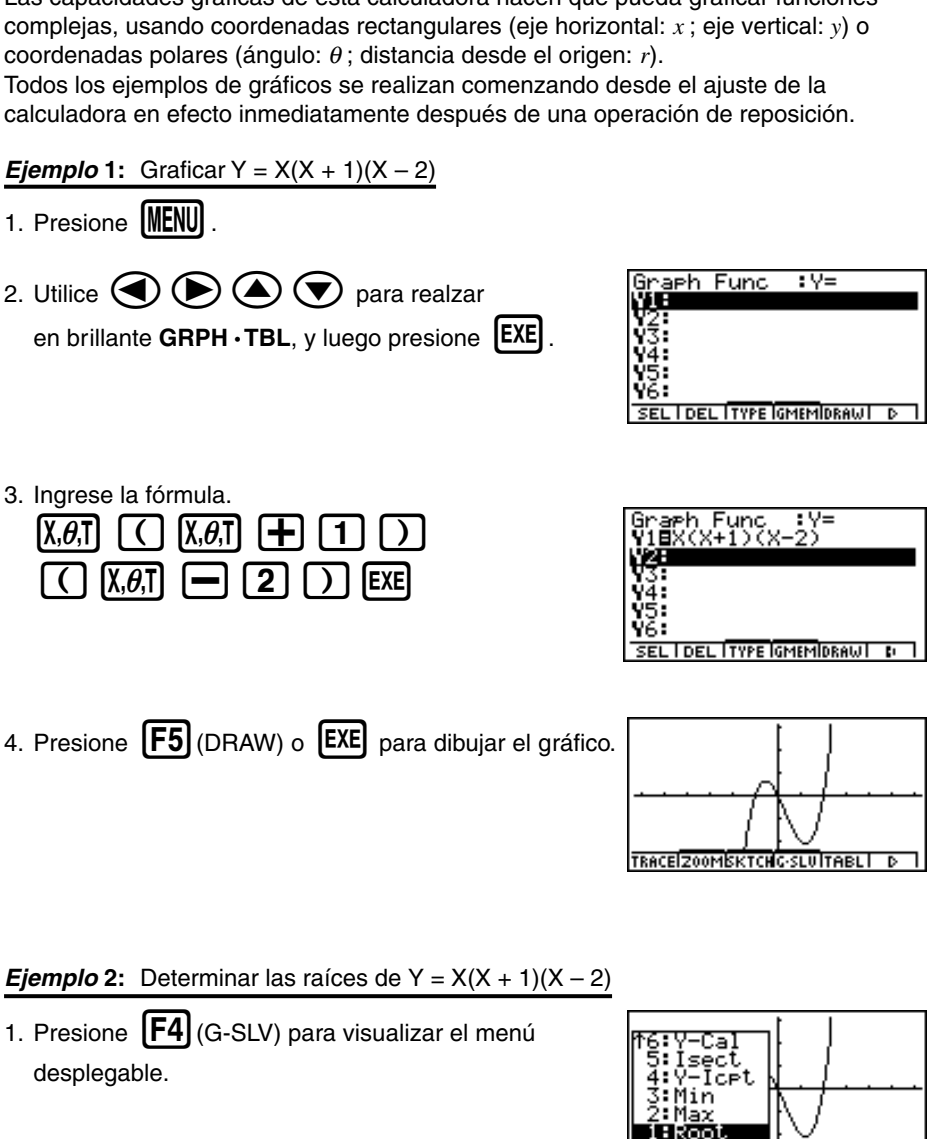

## **FUNCIONES GRAFICAS**

Las capacidades gráficas de esta calculadora hacen que pueda graficar funciones complejas, usando coordenadas rectangulares (eje horizontal: *x* ; eje vertical: *y*) o coordenadas polares (ángulo: θ ; distancia desde el origen: *r*).

Todos los ejemplos de gráficos se realizan comenzando desde el ajuste de la calculadora en efecto inmediatamente después de una operación de reposición.

- **Ejemplo 1:** Graficar  $Y = X(X + 1)(X 2)$
- 1. Presione **MENU**.
- 2. Utilice  $\bigcircled{}$   $\bigcirc$   $\bigcirc$   $\bigcirc$  para realzar
- 3. Ingrese la fórmula.

RACEIZOOMISKTCHDSSLUITABLI D

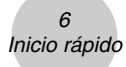

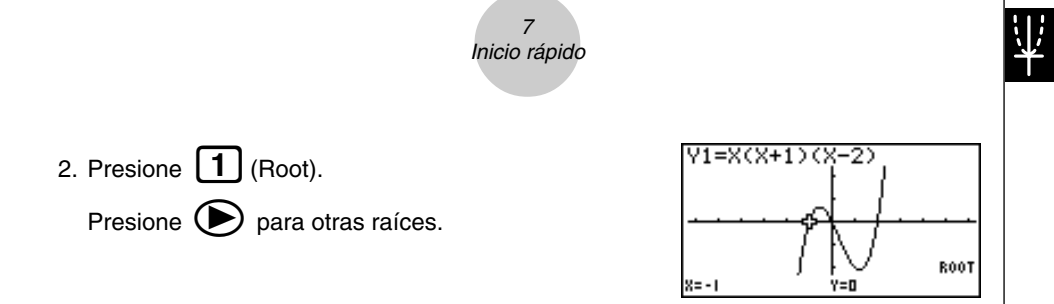

**Ejemplo 3:** Determinar el área limitada por el origen y la raíz X = –1 obtenida para  $Y = X(X + 1)(X – 2)$ .

1. Presione **ESC**  $\boxed{F4}$  (G-SLV) $\boxed{\bigcirc}$ .

2. Presione  $\boxed{\mathbf{8}}$  ( $\int dx$ ).

3. Utilice  $\bigcirc$  para mover el puntero a la ubicación en donde  $X = -1$ , y luego presione  $\text{[EXE]}$ . Luego, utilice  $\left( \blacktriangleright \right)$  para mover el puntero a la ubicación en donde  $X = 0$ , y luego presione  $EXE$ para la gama de integración, que se convierte sombreada sobre la presentación.

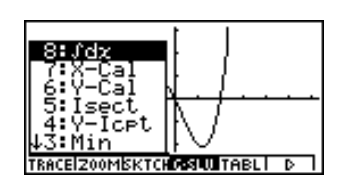

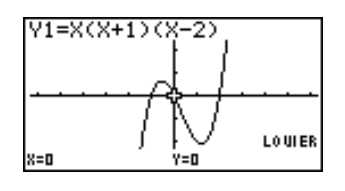

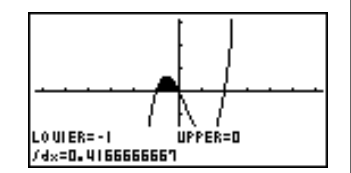

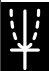

### $\mathbf{Q}$ Inicio rápido

# **GRAFICO DOBLE**

Con esta función puede dividir la presentación entre dos áreas y visualizar dos gráficos sobre la misma pantalla.

**Ejemplo:** Dibujar los dos gráficos siguientes y determinar los puntos de intersección.

 $Y1 = X (X + 1)(X - 2)$  $Y2 = X + 1.2$ 1. Presione CTRLI **SET UP**  $\overline{[F3]} \cdot \overline{(\bullet)} \cdot \overline{(\bullet)} \cdot \overline{[F2]}_{(G+G)}$ para especificar "G+G" para el ajuste de pantalla doble.

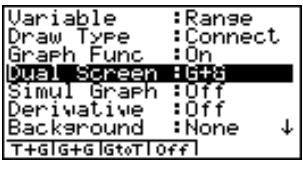

2. Presione  $\text{[ESC]}$ . y luego ingrese las dos funciones.  $\overline{X,\theta,\overline{I}}$   $\overline{C}$   $\overline{X,\theta,\overline{I}}$   $\overline{H}$   $\overline{1}$   $\overline{1}$   $\overline{D}$ 

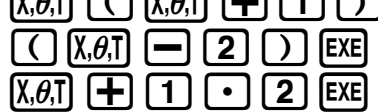

3. Presione  $\overline{F5}$  (DRAW) o  $\overline{EXE}$  para dibujar los gráficos

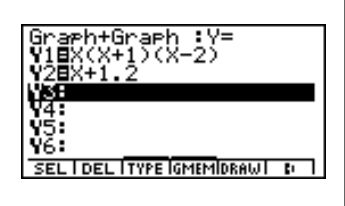

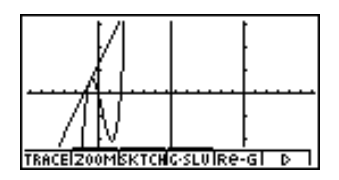

# **ZOOM EN RECUADRO**

Utilice la función de zoom (enfoque de detalles) en recuadro para especificar áreas de un gráfico para la ampliación.

- 1. Presione  $\boxed{F2}$  (ZOOM)  $\boxed{1}$  (Box).
- 2. Utilice  $\left(\blacktriangle\right)$   $\left(\blacktriangleright\right)$   $\left(\blacktriangle\right)$   $\left(\blacktriangleright\right)$  para mover el puntero a una esquina del área que desea especificar y  $luedo$  presione  $[EXE]$ .

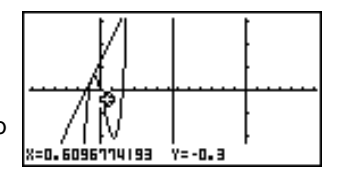

3. Utilice  $\textcircled{4} \textcircled{2} \textcircled{4} \textcircled{4} \textcircled{3}$  para mover el puntero de nuevo. A medida que lo hace, un recuadro aparecerá sobre la presentación. Mueva el puntero de modo que el recuadro encierre el área que desea ampliar.

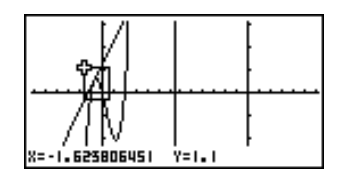

4. Presione [EXE], y luego el área ampliada aparecerá en la pantalla inactiva (lado derecho).

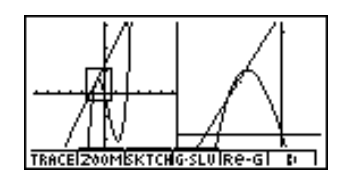

## **GRAFICO DINAMICO**

El gráfico dinámico le permite ver cómo la forma del gráfico es afectada a medida que el valor asignado a uno de sus coeficientes de su función cambia.

**Ejemplo:** Dibujar gráficos a medida que el valor del coeficiente "A" cambia en la función siguiente de 1 a 3.

19990401

$$
Y = AX^2
$$

1. Presione **MENU**.

- 2. Utilice  $\bigodot$   $\bigodot$   $\bigodot$   $\bigodot$  para realzar en brillante **DYNA**, y luego presione [EXE].
- 3. Ingrese la fórmula.  $\overrightarrow{ALPHA}$   $\overrightarrow{X,\theta,T}$   $\overrightarrow{X,\theta,T}$   $\overrightarrow{X^2}$   $\overrightarrow{EXE}$

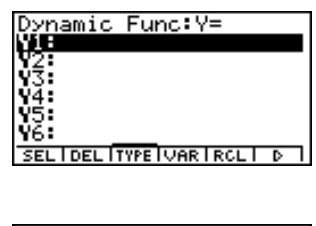

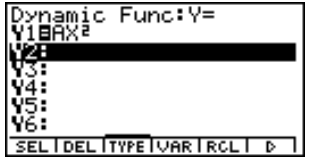

 $\overline{a}$ Inicio rápido

Inicio rápidoY1=AX2 4. Presione  $\boxed{F4}$  (VAR)  $\boxed{1}$   $\boxed{EXE}$  para asignar un .—.…<br>γnamic Var :A ⁄ Þ valor inicial de 1 al coeficiente "A". **SEL IRANGISPEEDI** V1=AX<sup>2</sup> 5. Presione  $\boxed{F2}$  (RANG)  $\boxed{1}$   $\boxed{EXE}$   $\boxed{3}$   $\boxed{EXE}$   $\boxed{1}$ Dynamic Range **EXE** para especificar la gama e incremento del Star<br>End ∙t∶1 cambio en el coeficiente "A".

10

7. Presione F6 (DYNA) para iniciar el delineado del gráfico dinámico. Los gráficos se dibujan 10 veces.

6. Presione **ESC** 

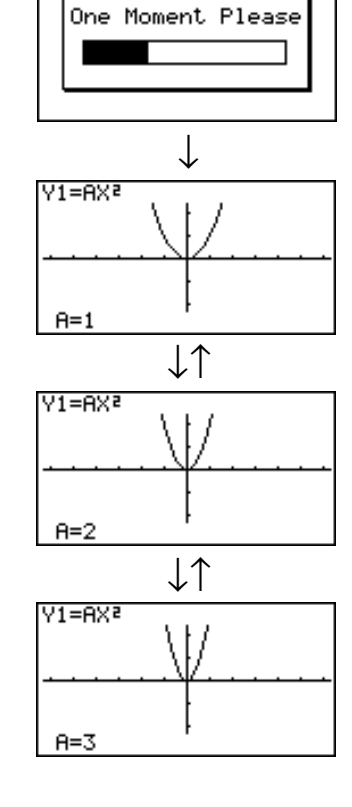

**DYNA** 

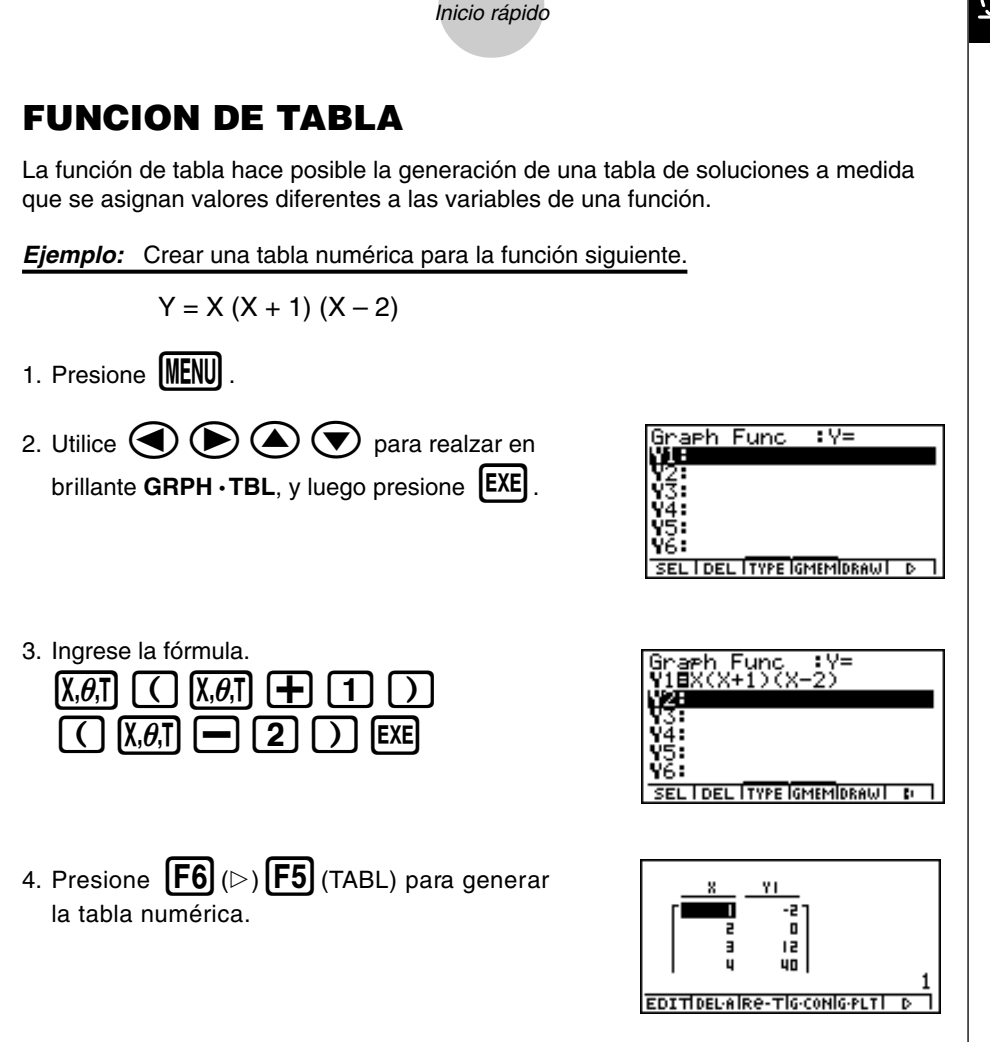

11

¡Para aprender todo acerca de las muchas funciones poderosas de esta calculadora, lea y explore!

# **Precauciones en la manipulación**

- Esta calculadora está fabricada con componentes electrónicos de precisión. No trate de desarmarla.
- No la deje caer ni tampoco la someta a fuertes impactos.
- No guarde ni deje la calculadora en lugares expuestos a altas temperaturas, humedad o mucha cantidad de polvo. Cuando se la expone a bajas temperaturas, la calculadora requerirá más tiempo para la presentación de las respuestas y la presentación puede aun llegar a fallar de operar. La presentación volverá a la normalidad una vez que la calculadora retorna a una temperatura normal.
- La presentación se pone en blanco y las teclas no operan durante el procesamiento de los cálculos. Cuando está operando el teclado, observe la presentación para asegurarse de que todas las operaciones se están realizando correctamente.
- Reemplace las pilas principales cada 2 años, sin tener en cuenta el uso que le haya dado a la calculadora durante ese período. No deje pilas agotadas en el compartimiento de pila. Pueden tener fugas del electrólito y dañar a la unidad.
- Mantenga las pilas fuera del alcance de los niños más pequeños. Si una pila llega a ser digerida accidentalmente, consulte inmediatamente con un médico.
- Para limpiar la unidad, evite usar líquidos volátiles tales como diluyentes o bencinas. Limpie con un paño seco y suave, o con un paño que haya sido humedecido en una solución de detergente neutro y posteriormente exprimido.
- Siempre limpie suavemente cuando quita la suciedad de la presentación para evitar rayarlo.
- En ningún caso el fabricante y sus suministradores serán responsables ante cualquier daño, gastos, pérdida de lucro, pérdida de ahorros o cualquier otro tipo de daño que pueda producirse, debido a la pérdida de datos ocasionados por una falla en el funcionamiento, reparación o cambio de pila. Es responsabilidad del usuario preparar registros físicos de los datos importantes, para evitar la pérdida total de tales datos.
- No descarte las pilas, el panel de cristal líquido u otros componentes incinerándolos.
- Cuando aparezca el mensaje "Low Main Batteries!" o el mensaje "Low Backup Battery!" sobre la presentación, reemplace las pilas de alimentación principales o la pila de reserva tan pronto como sea posible.
- Cuando cambia las pilas asegúrese que el interruptor de alimentación está ajustado a OFF.
- Si la calculadora es expuesta a una fuerte descarga electrostática, los contenidos de su memoria pueden dañarse o las teclas pueden dejar de funcionar. En tal caso, realice la operación de reposición completa para borrar la memoria y restaurar la operación de tecla normal.
- Si la calculadora para de funcionar correctamente por alguna razón, utilice un objeto delgado y puntiagudo para presionar el botón P en la parte trasera de la calculadora. Tenga en cuenta, sin embargo, que esto también borra todos los datos en la memoria de la calculadora.
- Tenga en cuenta que una fuerte vibración o impacto durante la ejecución de un programa puede ocasionar que la ejecución se pare, o puede dañar los contenidos de la memoria de la calculadora.
- Usando la calculadora cerca de un televisor o radio puede ocasionar interferencias en la recepción de TV o radio.
- Antes de suponer una falla de funcionamiento de la unidad, cerciórese de volver a leer cuidadosamente este manual y asegurarse de que el problema no se debe a una energía insuficiente de las pilas, errores de operación o programación.

### **¡Asegúrese de guardar registros físicos de todos los datos importantes!**

La energía baja de las pilas o cambio incorrecto de las pilas que energizan la unidad, puede ocasionar que los datos almacenados en la memoria se alteren o aun pierdan completamente. Los datos almacenados también pueden quedar afectados por una fuerte carga electrostática o un impacto fuerte. Es responsabilidad del usuario preparar registros físicos de los datos importantes, para evitar la pérdida total de tales datos.

En ningún caso CASIO Computer Co., Ltd. asumirá responsabilidades ante terceros por daños especiales, colaterales, incidentes o consecuentes que puedan relacionarse u originarse debido a la compra o uso de estos materiales. También, CASIO Computer Co., Ltd. no se responsabilizará ante ningún reclamo de ninguna índole que pueda originarse debido al uso de estos materiales por terceras partes.

- Los contenidos de esta guía del usuario están sujetos a cambios sin previo aviso.
- Ninguna parte de esta guía del usuario puede ser reproducida bajo ninguna forma sin el consentimiento expresamente escrito del fabricante.
- Las opciones descritas en el Capítulo 10 de esta guía del usuario pueden no estar disponibles en ciertas áreas geográficas. Para los detalles completos sobre la disponibilidad en su área, comuníquese con su concesionario o distribuidor CASIO más cercano.

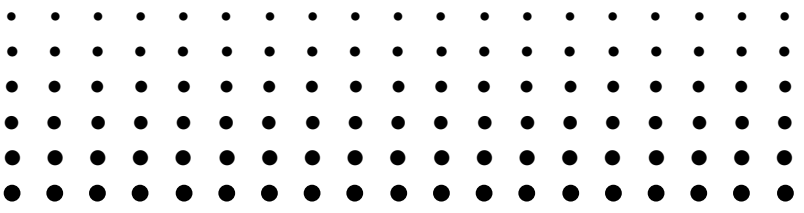

# **ALGEBRA FX2.0 PLUS FX1.0 PLUS**

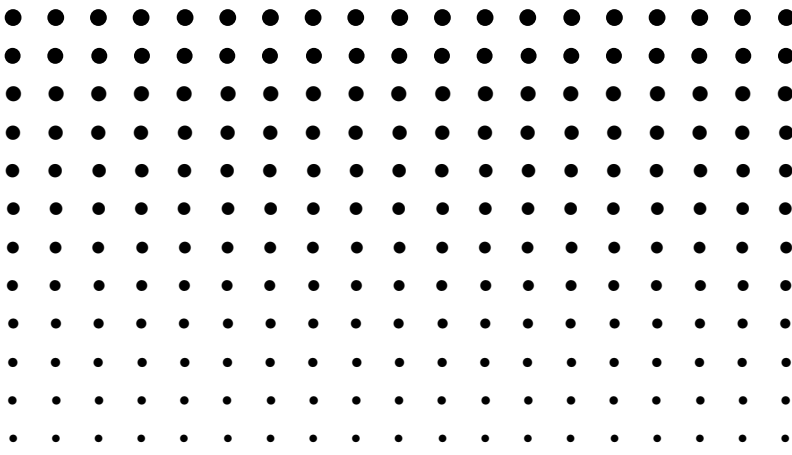

# **Indice**

### **Conociendo la unidad — ¡Lea primero ésto!**

### **Capítulo 1 Operación básica**

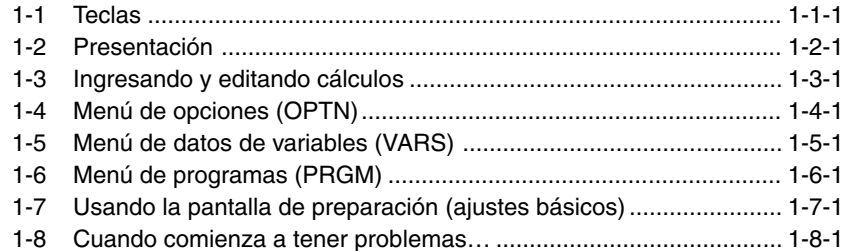

### **Capítulo 2 Cálculos manuales**

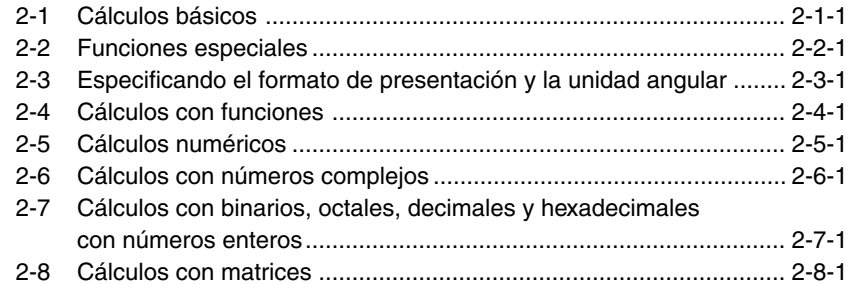

### **Capítulo 3 Función de lista**

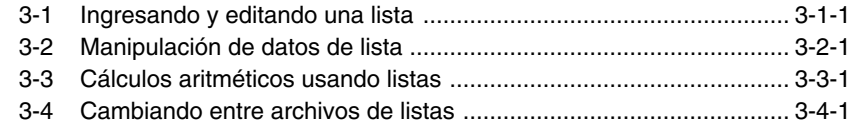

### **Capítulo 4 Cálculos de ecuaciones**

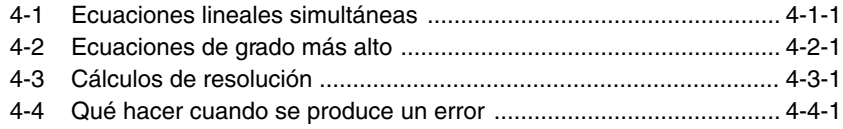

B

con una sola variable .. 6-2-1 con dos variables ........ 6-3-1

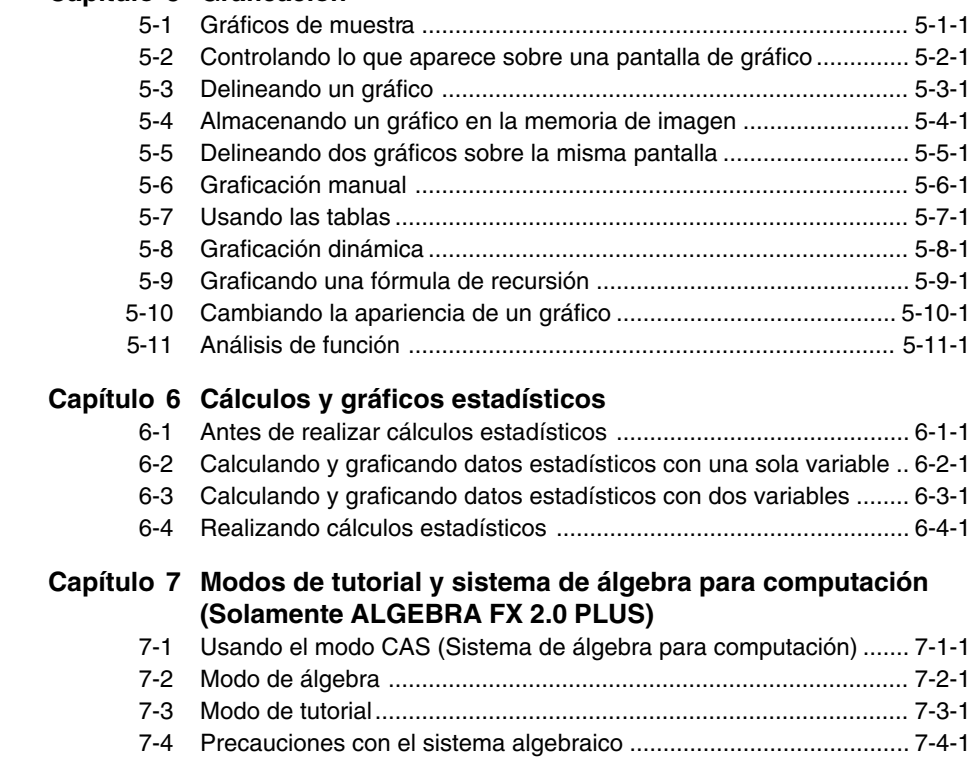

### **Capítulo 8 Programación**

**Capítulo 5 Graficación**

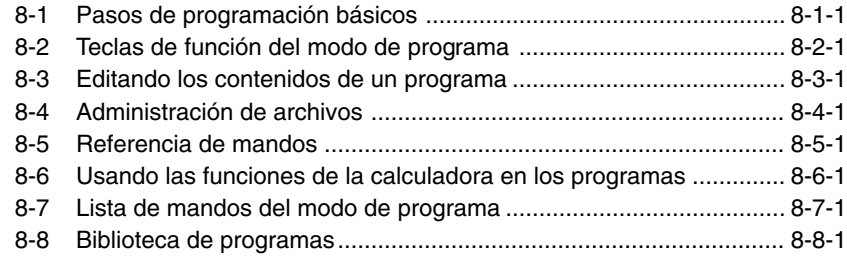

### **Capítulo 9 Menú de ajustes del sistema**

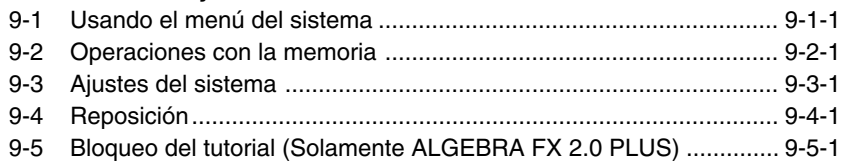

**HELE** 

### **Capítulo 10 Comunicaciones de datos**

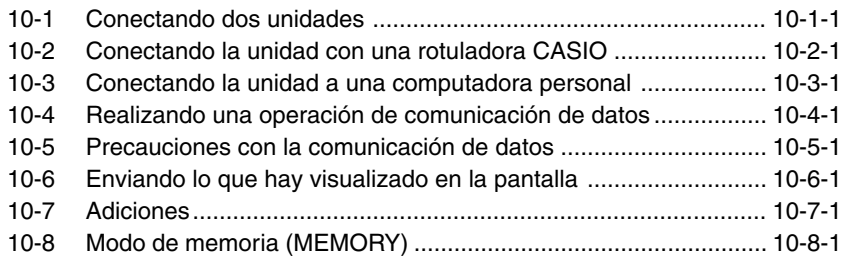

### **Apéndice**

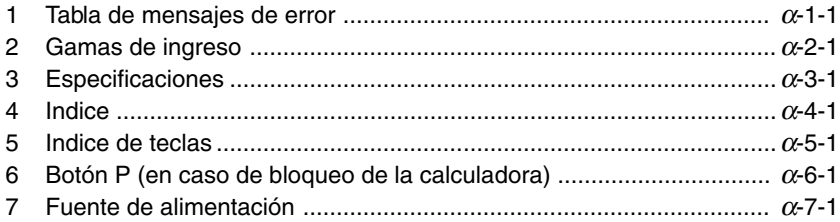

# **Conociendo la unidad — ¡Lea primero ésto!**

**0**

### **Acerca de la guía del usuario**

### $\bullet$  **SHIFT**  $\overline{x^2}(\sqrt{-})$

Lo anterior indica que debe presionar  $\lim_{x \to 0} y$  luego  $\sqrt{x}$ , que será ingresado como un símbolo  $\sqrt{\phantom{a}}$ . Todas las operaciones de ingreso de múltiples teclas se indican similar a ésto. Los cambios a mayúsculas se muestran seguido por el carácter o mando ingresado en paréntesis.

### u**Menús y teclas de funciones**

- Muchas de las operaciones realizadas por esta calculadora pueden ejecutarse presionando las teclas de funciones [F1] a [F6]. La operación asignada a cada tecla de función cambia de acuerdo al modo en el que se encuentra la calculadora, y las asignaciones de operación actuales se indican mediante los menús de funciones que aparecen en la parte inferior de la presentación.
- Esta guía del usuario indica la operación actual asignada a una tecla de función en paréntesis, seguido de la marcación en la cubierta de la tecla para dicha tecla.  $[FT]$  (Comp), por ejemplo, indica que presionando  $[FT]$  selecciona {Comp}, que también se indica en el menú de funciones.
- Cuando ( $\triangleright$ ) se indica en el menú de funciones para la tecla  $\overline{FB}$ , esto significa que presionando F6 visualiza la página siguiente o la página previa de las opciones del menú.

#### u**Títulos de los menús**

- Los títulos de los menús en esta guía del usuario incluyen la operación de tecla requerida para visualizar el menú que se está explicando. La operación de tecla para un menú que se visualiza presionando <sup>[OPTN]</sup> y luego {MAT} podría mostrarse como: **[OPTN]-[MAT]**.
- Las operaciones de tecla  $\overline{[F6]}$  ( $\triangleright$ ) para cambiar a otra página de menú no se muestran en las operaciones de tecla de título de menú.

 $1.2-$ Presentación

**Icon Mode Name Description**

DYNAmic graph

Utilice este modo para los cálculos con funciones y cálculos asignan valores a las variables en un cambio de función, y Utilice este modo para almacenar funciones gráficas y para dibujar múltiples versiones de un gráfico, cambiando los medida que se asignan valores a variables dentro de un cambio de función, y para dibujar gráficos. Utilice este modo para dibujar gráficos de funciones implícitas. Utilice este modo para almacenar programas en el área Utilice este modo para la solución paso por paso de Utilice este modo para transferir los contenidos de la Utilice este modo para administrar los datos almacenados Utilice este modo para inicializar la memoria, ajustar el contraste y para realizar otros ajustes del sistema.

1-2-3 Presentación

**Text Screen Graph Screen** The contents of each type of screen are stored in independent memory areas. The contents of each type of screen are stored in independent memory areas.

k **Acerca del menú de funcionesu** • Command (Example: ) Pressing a function key that corresponds to a menu bar command executes the command. • Pull-up Menu (Example: )

k **Acerca de las pantallas de presentación** press w.

<sup>19981001</sup> <sup>19981001</sup>

### u**Gráficos**

Como regla general, las operaciones con gráficos se muestran en las páginas abiertas, con los ejemplos de gráficos sobre la página del lado derecho. Puede producir el mismo gráfico en su calculadora realizando los pasos indicados bajo el procedimiento de gráfico anterior.

Busque el tipo de gráfico que desea en la página del lado derecho, y luego vaya a la página indicada para ese gráfico.

Los pasos bajo el "Procedimiento" siempre utilizan los ajustes RESET iniciales.

Los números de paso en las secciones "Ajustes básicos" y "Ejecución" en la página del lado izquierdo corresponden a los números de paso del "Procedimiento" en la página del lado derecho.

Ejemplo:

Página de lado izquierdo Página de lado derecho

3. Dibujar el gráfico. 3 F5(DRAW)(o [EXE])

u**Lista de mandos**

La lista de mandos del modo de programa (página 8-7), proporciona un cuadro de flujo gráfico de los variados menús de teclas de funciones que muestran cómo llegar al menú de mandos que necesita.

Ejemplo: La operación siguiente visualiza Xfct: **[VARS]**-**[FACT]**-**[Xfct]**

### u**Contenidos de la página**

Los números de página de tres partes están centrados en la parte superior de cada página. El número de página "1-2-3", por ejemplo, indica el Capítulo 1, Sección 2 y página 3.

### $\bullet$ **Información suplementaria**

La información suplementaria se muestra en la parte inferior de cada página en un bloque "  $\mathbb{N}$  (Notas)".

- \*Indica una nota acerca de un término que aparece en la misma página como la nota.
- # Indica una nota que proporciona información general acerca de un tópico cubierto en la misma sección como la nota.

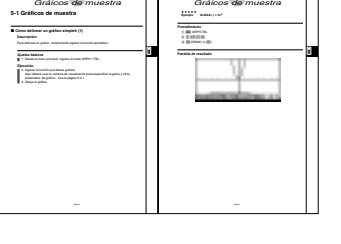

5-1-2

5-1-1